#### **1. Pilih menu AR Properti**

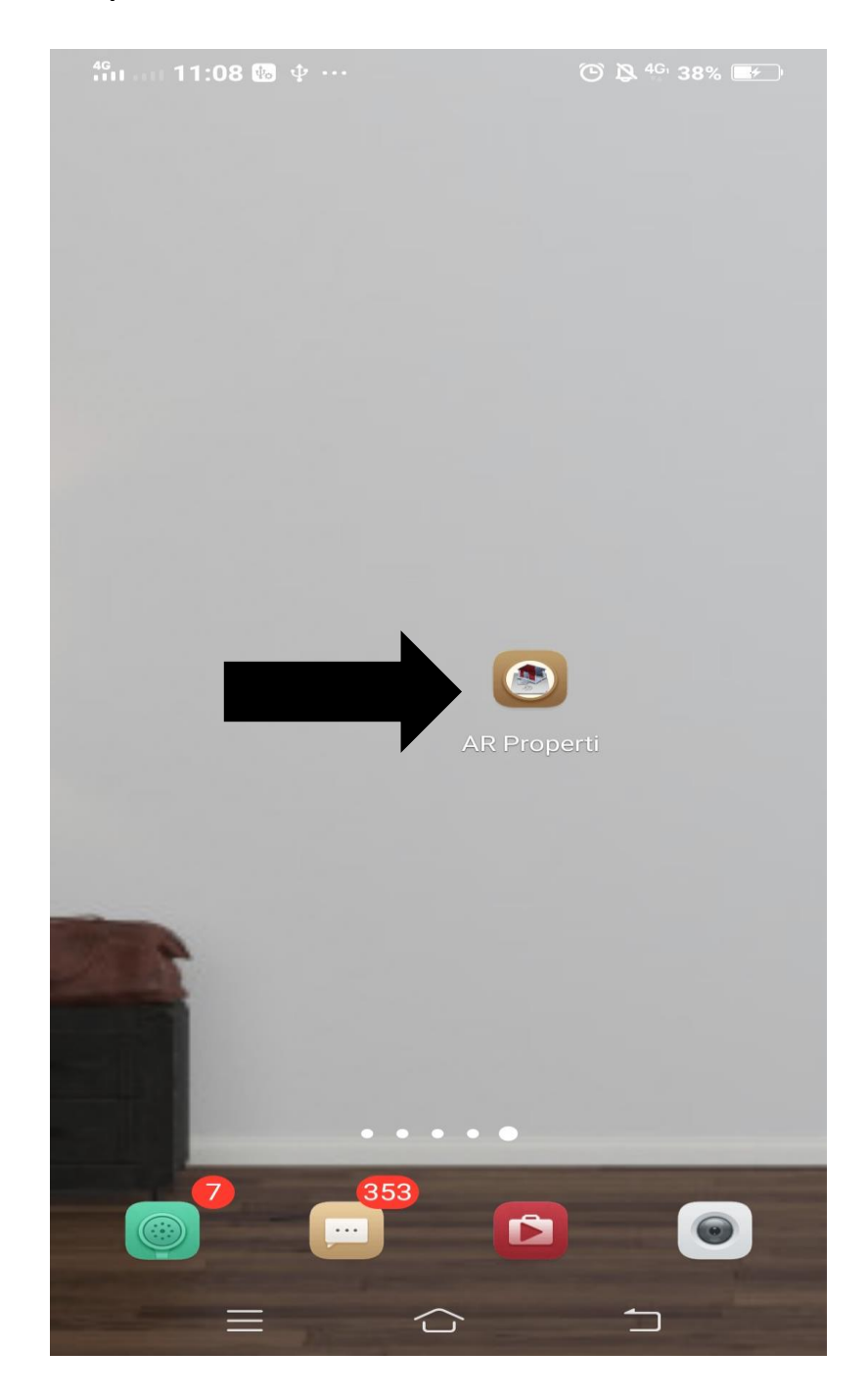

**2. Klik button Mode AR pada halaman utama untuk memulai aplikasi**

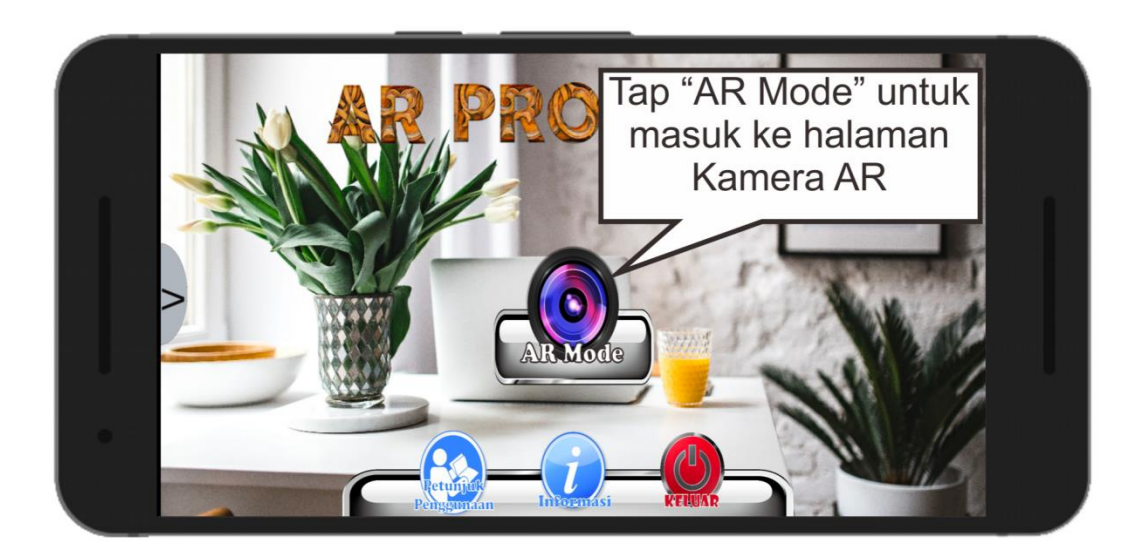

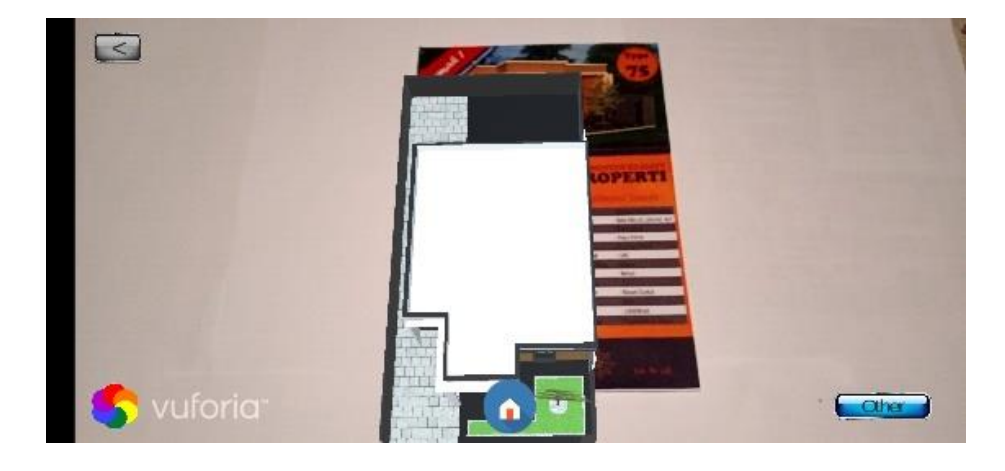

**3. Arahkan kamera smartphone pada marker yang tersedia**

**4. Klik button interior mode untuk menampilkan interior rumah**

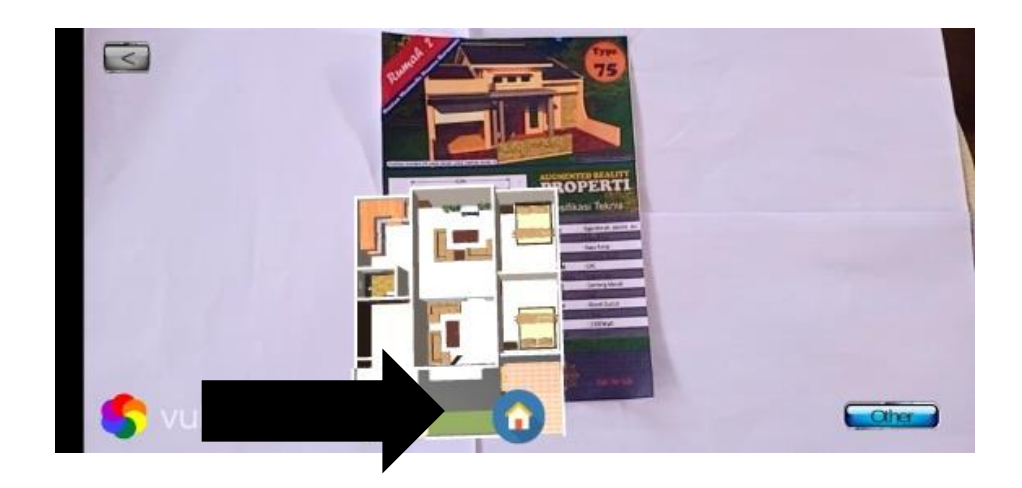

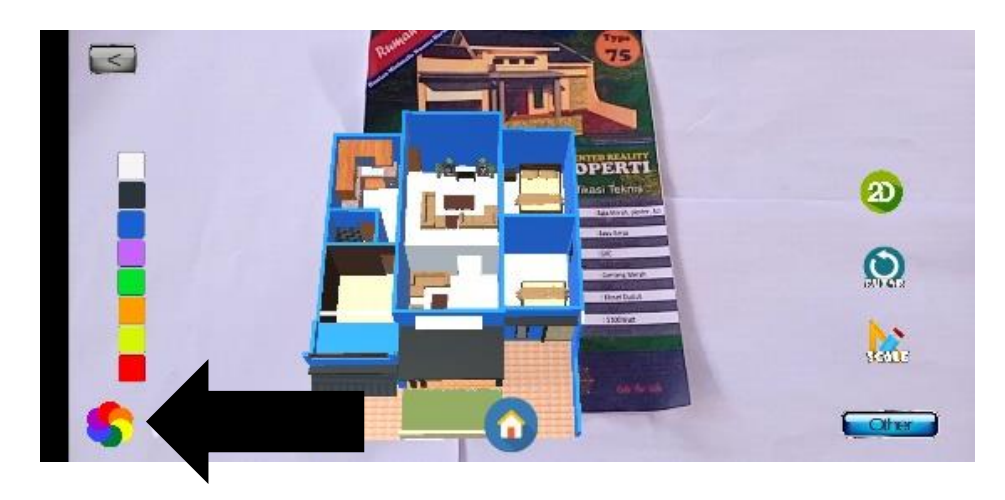

**5. Klik button ganti warna untuk merubah warna bangunan**

**6. Klik button other untuk menampilkan sub menu skala, putar, dan mode 2D**

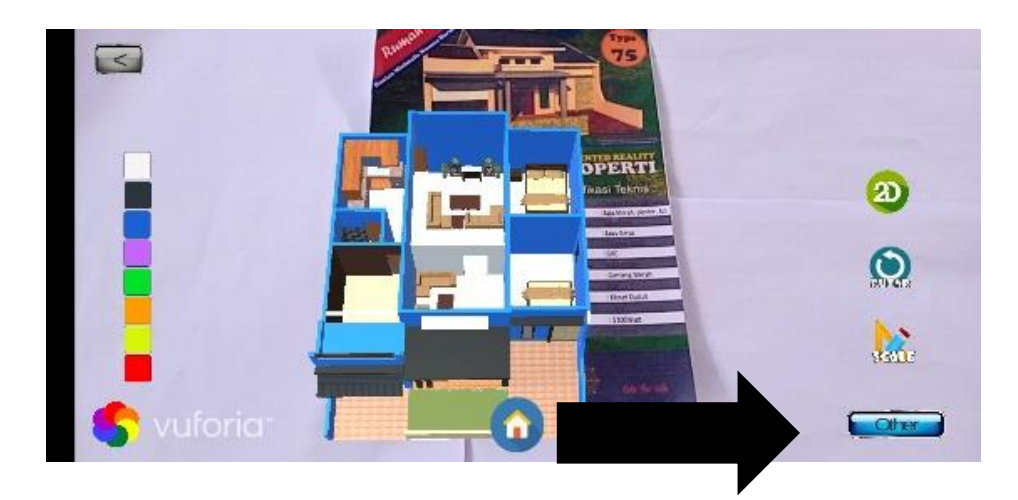

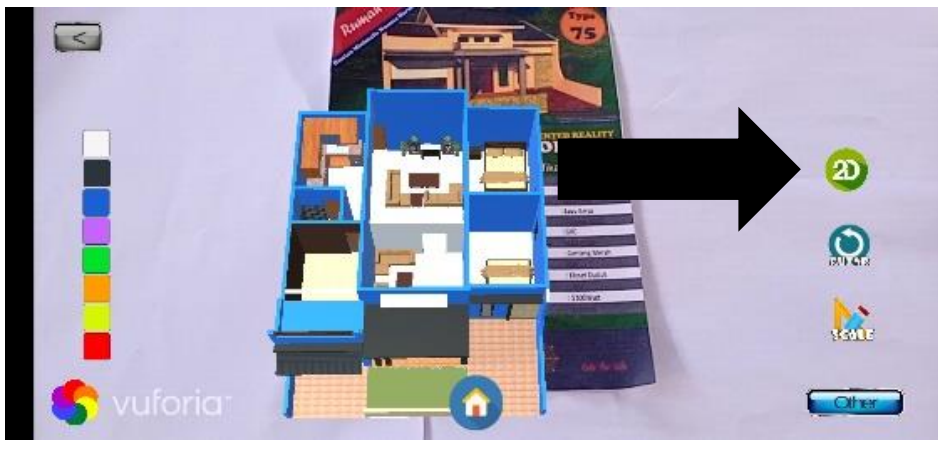

**7. Klik button 2D untuk masuk pada halaman mode 2D**

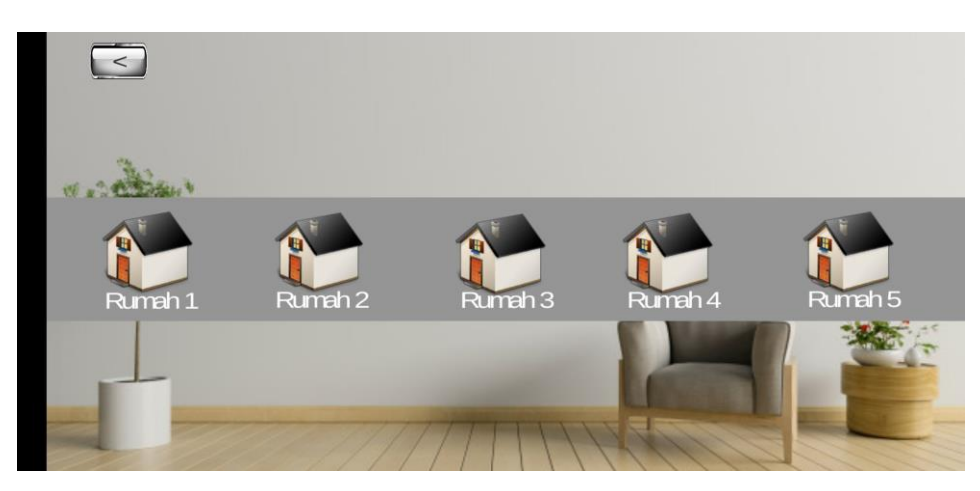

**8. Pilih salah satu daftar rumah**

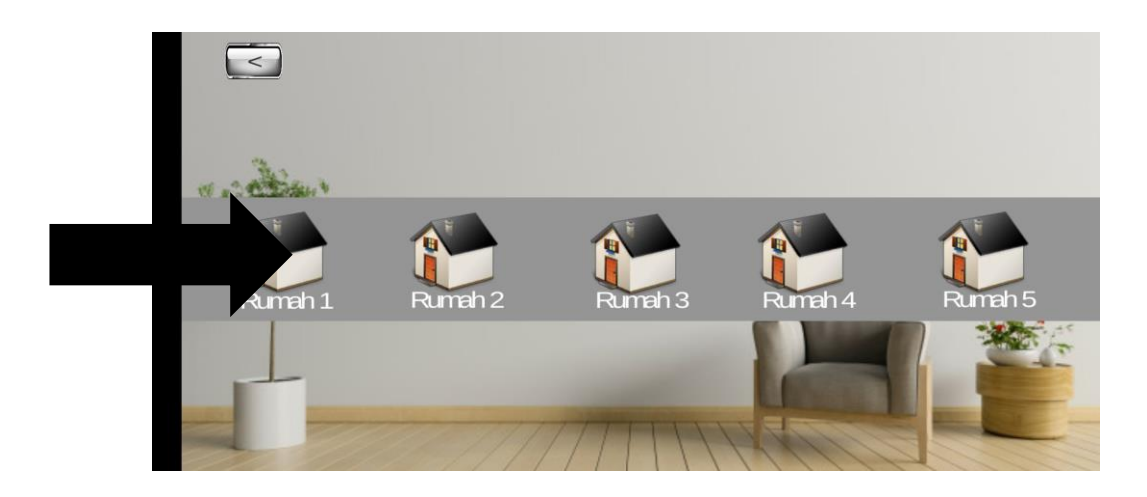

**9. Pilih butoon tampil ruangan**

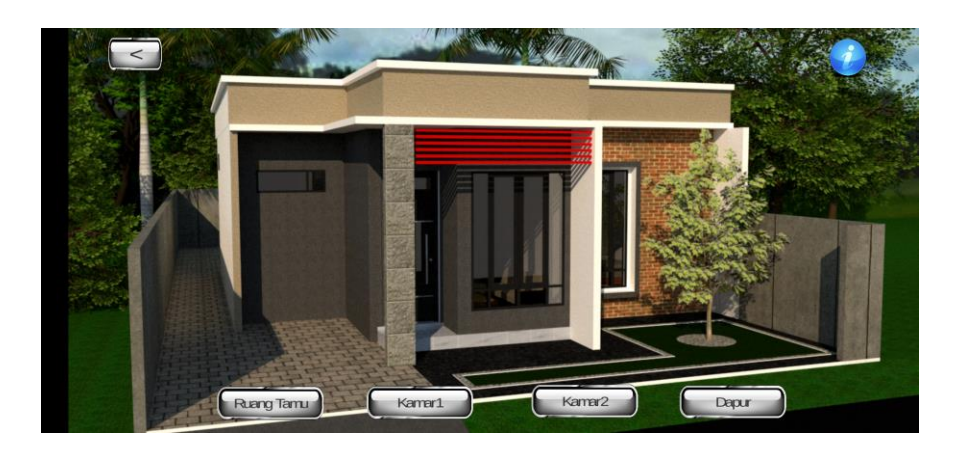

**10. Pilih button back untuk kembali pada halaman menu utama**

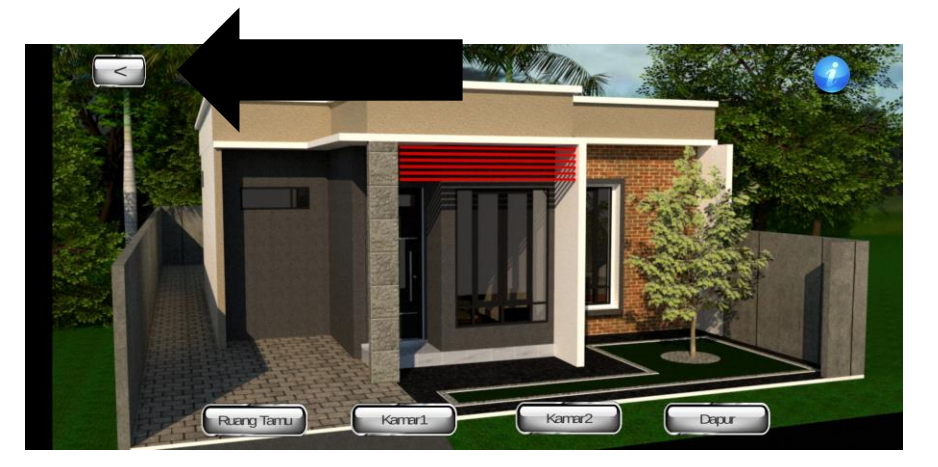

**11. Pilih button petunjuk penggunaan untuk menampilkan halaman cara penggunaan aplikasi**

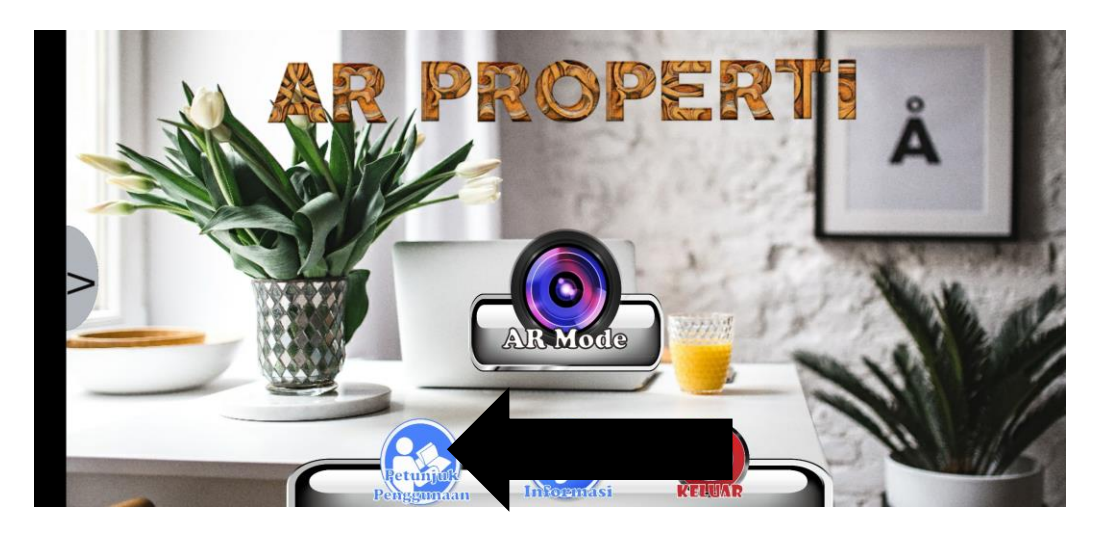

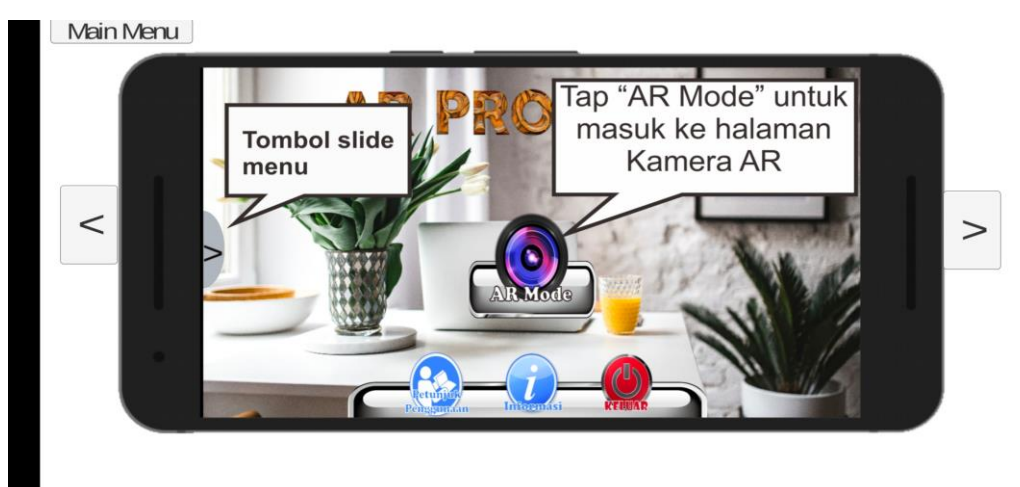

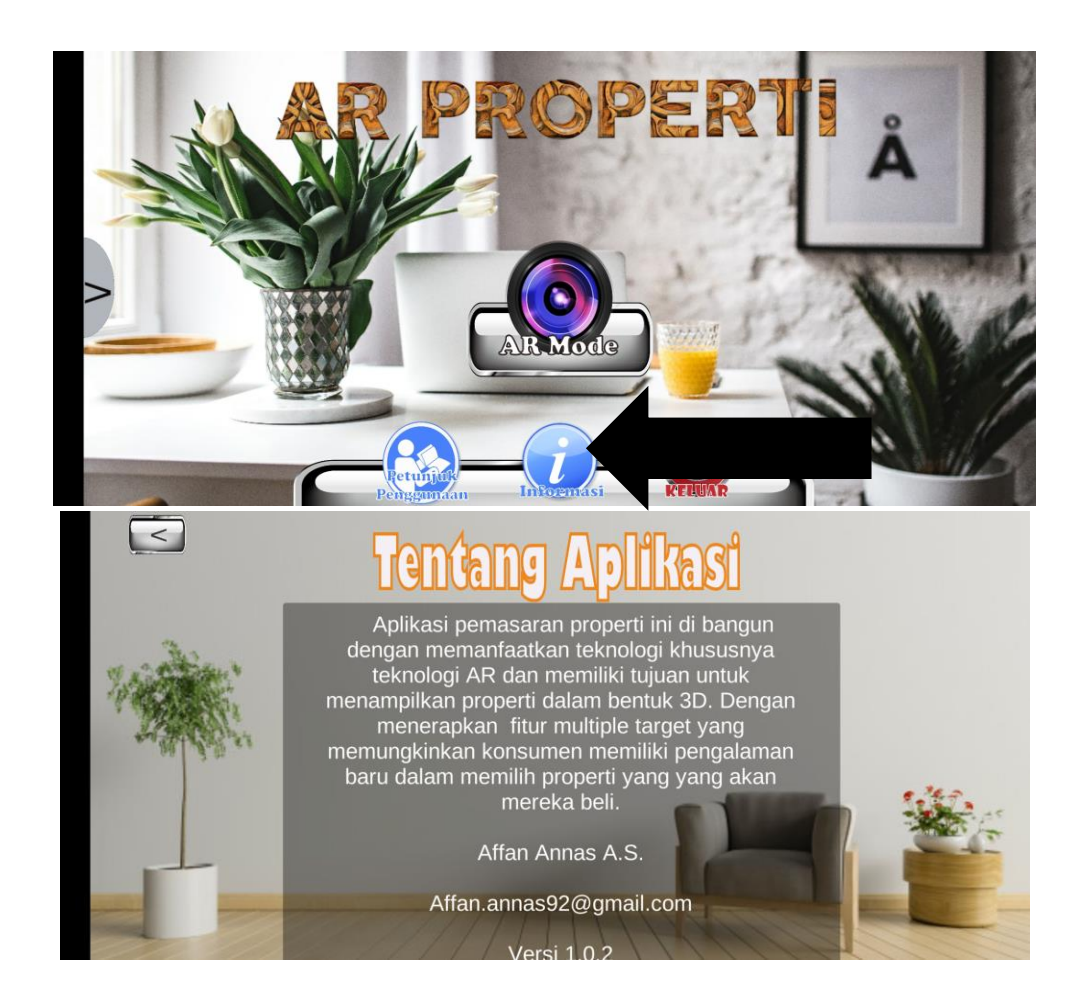

**12. Pilih button informasi untuk masuk pada halaman informasi aplikasi**

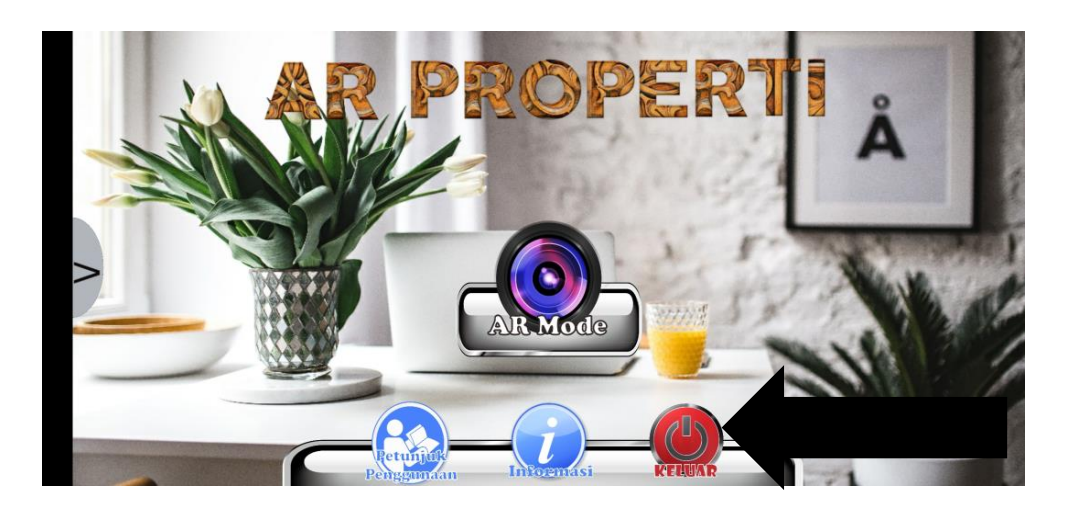

**13. Pilih button keluar untuk keluar dari aplikasi**